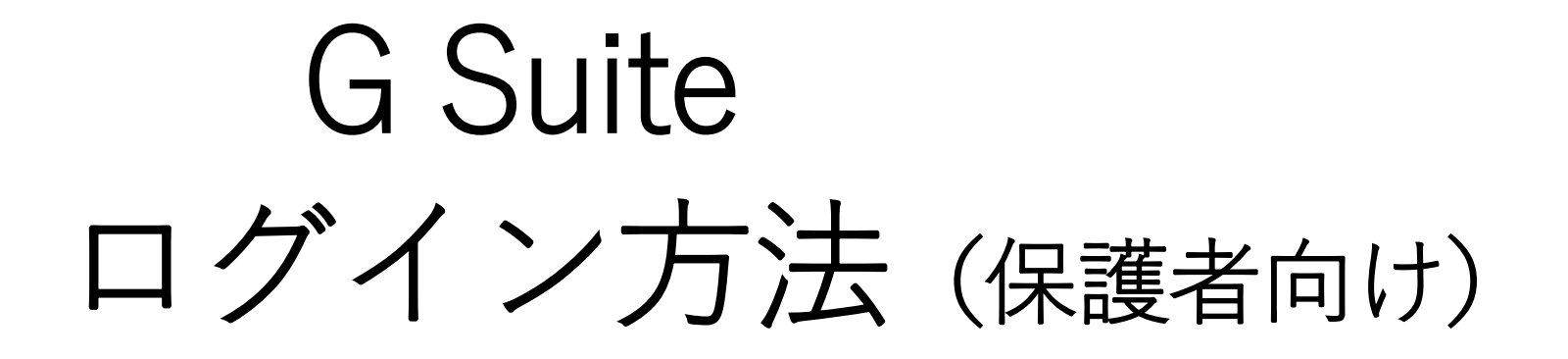

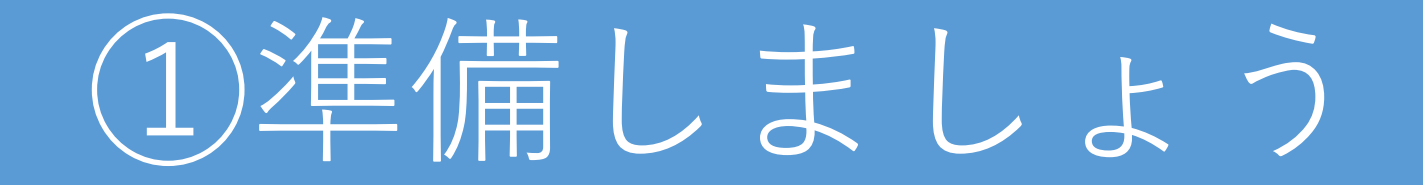

Windiws MacOS Chromebook などのパソコン iPad iPhone Androidのタブレット、スマホ

1、Webブラウザ「Google chrome」を インストールしてください。

## 1-8. Gsuiteログイン方法

Gsuiteアカウントのログイン方法は以下の通りです。 GoogleChorme(ブラウザ)を起動し、ブラウザ右上にある人 アイコンをクリック(①)する。画面に従いアカウントとPWを 入力(②~⑥)し、サインインをしたら右上にアイコンが表示(⑦)さ れます。

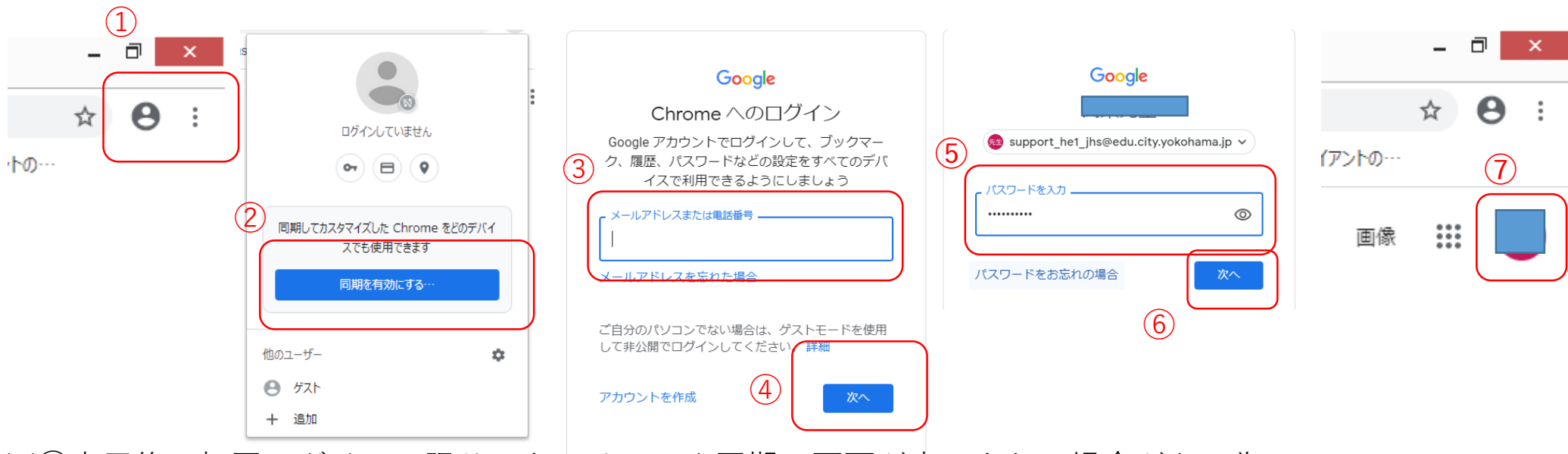

※⑥完了後、初回ログインに限りセキュリティや同期の画面が表示される場合がある為、 「同意」「有効化」にて先に進めてください。

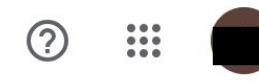

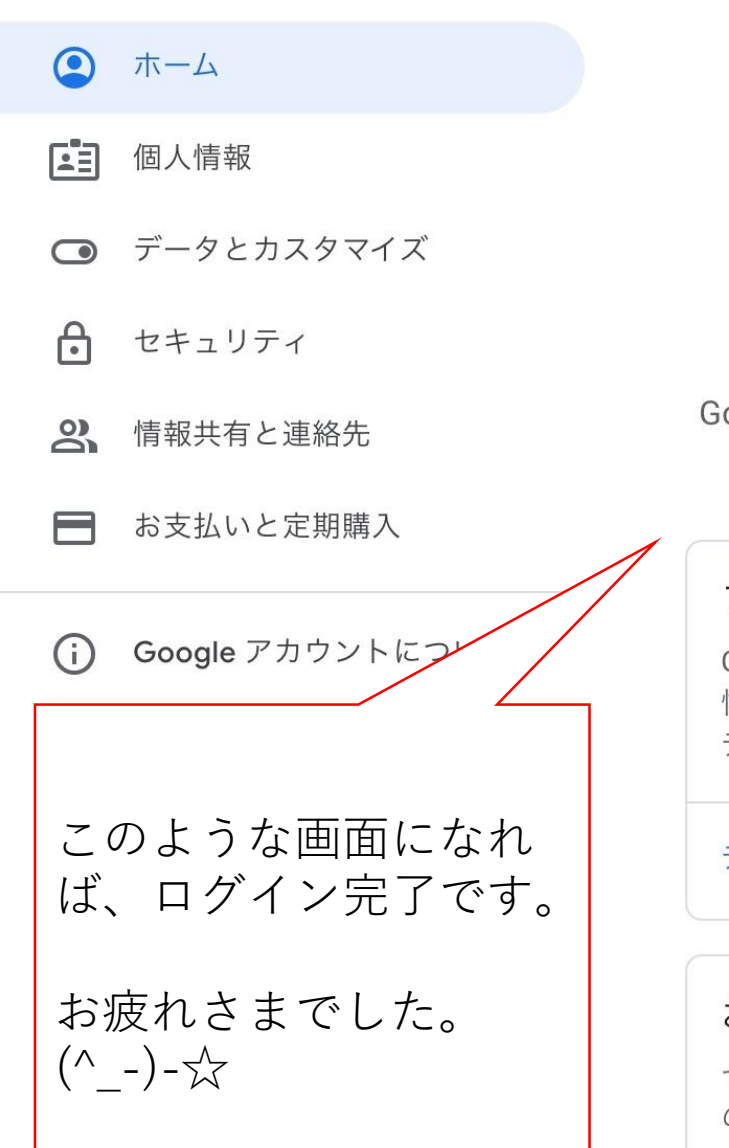

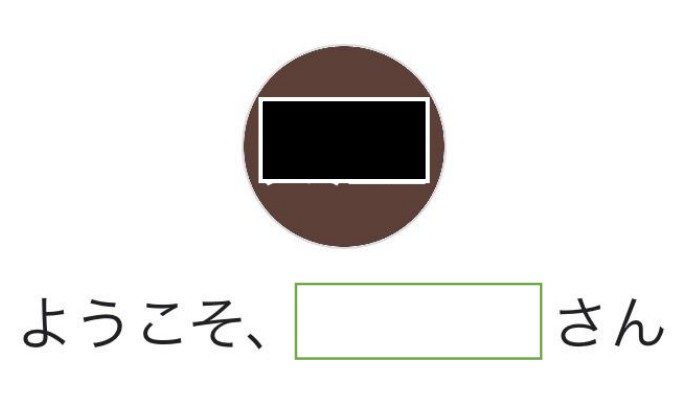

Google サービスを便利にご利用いただけるよう、情報、プライバシー、セキュリティを 管理できます。詳細

## プライバシーとカスタマイズ

Google アカウントのデータを確認し、Google の利便 性をカスタマイズするために保存されるアクティビ ティを選択します

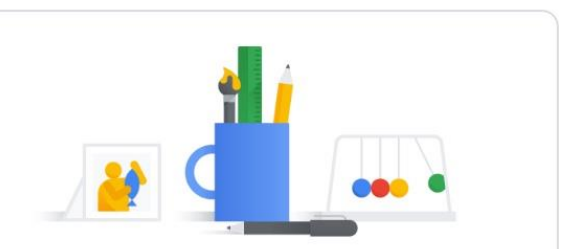

## データとカスタマイズを管理

お使いのアカウントを保護します セキュリティ診断では、アカウントを保護するため のおすすめの対応策を確認できます

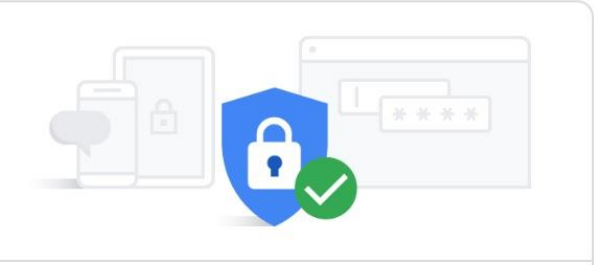

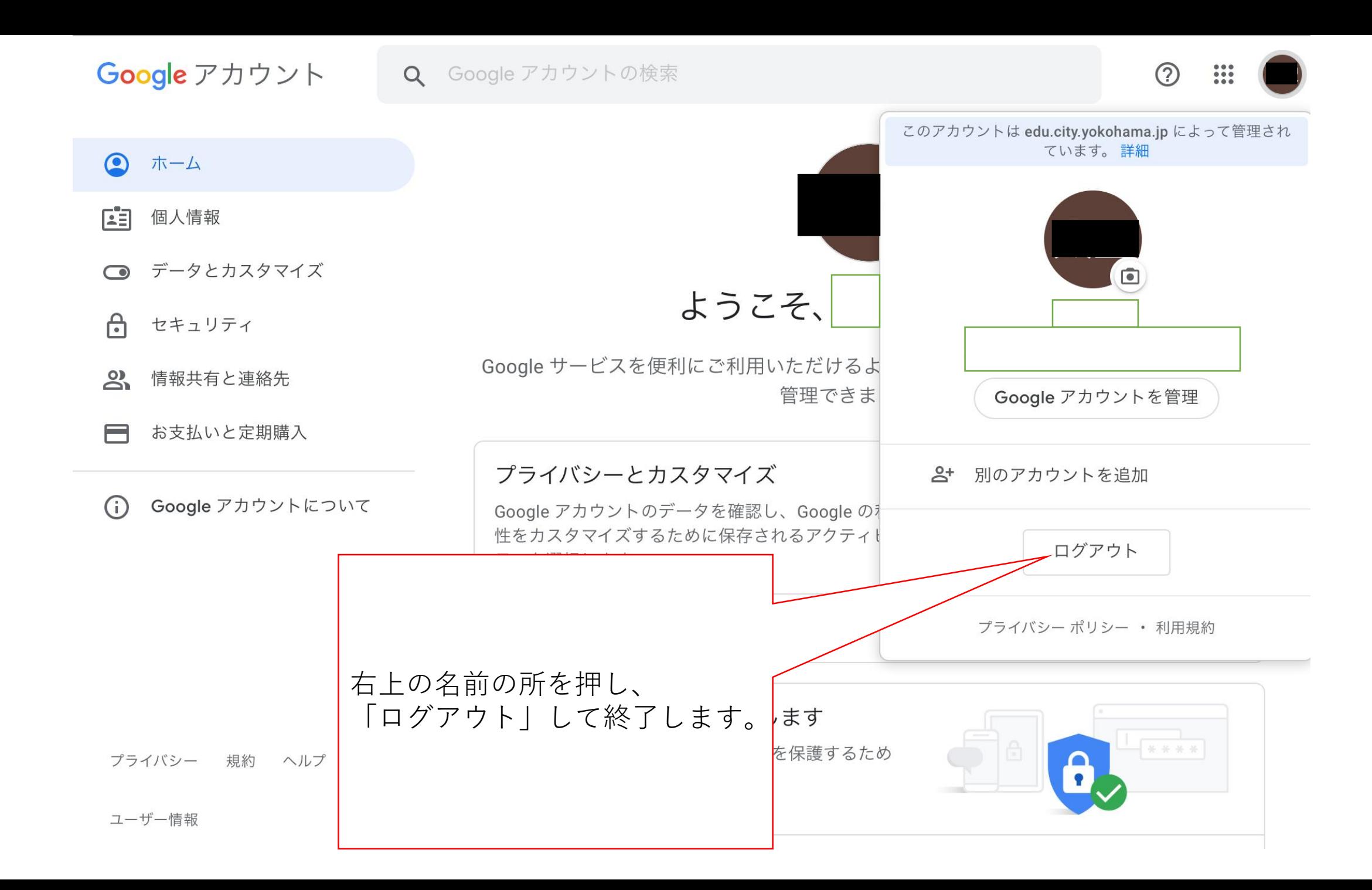